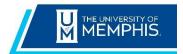

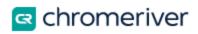

### Contents

| Approving Expense Reports                                               | 2 |
|-------------------------------------------------------------------------|---|
| Selecting Expense Report to Approve Inside Chrome River                 | 2 |
| Approve from inside the expense report                                  | 3 |
| Approving an Expense Report by Email                                    | 6 |
| Return for Correction                                                   | 8 |
| Approve from Expense Report Preview within the Chrome River application | 8 |

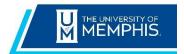

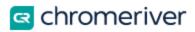

## **Approving Expense Reports**

#### Selecting Expense Report to Approve Inside Chrome River

If you are part of the approval process and have items awaiting your approval, you will see an orange notification bar for **Approvals Needed** at the top of the Dashboard.

| E         |                                       |                 |  |  |  |  |  |  |  |  |
|-----------|---------------------------------------|-----------------|--|--|--|--|--|--|--|--|
| APPROVALS | Approvals Needed<br>2 Expense Reports | 1 Pre-Approvals |  |  |  |  |  |  |  |  |

Tap on **Expense Reports**. The **Approvals Needed** list displays all the expense reports awaiting your approval.

| Approvals Needed                                                              |            | F        |
|-------------------------------------------------------------------------------|------------|----------|
| Expense Reports Pre-Approvals                                                 |            | Q        |
| Williams, Colette<br>Documentation Testing<br>010020904306                    | 06/15/2020 | 180.82 A |
| Williams, Colette<br>ER Submitted by Delete - look at routing<br>010020772738 | 05/08/2020 | 137.50 V |

Tap on the expense you wish to view, and a preview will open on the right.

In the report preview, you can view the report details, Financial Summary, Expense Summary, Account Summary, Applied Pre-Approval Reports and Comments.

If the expense you are approving has a linked pre-approval, you may view the details by tapping the PDF download button next to the name of the Applied Pre-Approval Report. This allows you to easily compare the original pre-approval to its associated expense report.

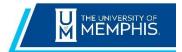

Chrome River Expense Quick Reference Guide

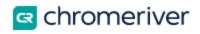

| Open PDF +            |                      | Tracking Return | Approve •••    |  |  |  |  |  |  |  |
|-----------------------|----------------------|-----------------|----------------|--|--|--|--|--|--|--|
| Financial Summary     |                      |                 |                |  |  |  |  |  |  |  |
|                       |                      | AMOUNT (USD)    | APPROVED (USD) |  |  |  |  |  |  |  |
| Total Expense Reporte | d                    | 180.82          | 180.82         |  |  |  |  |  |  |  |
| Amount Due Employee   | 1                    | 180.82          | 180.82         |  |  |  |  |  |  |  |
| Total Expenses For A  | pproval              | 180.82          | 180.82         |  |  |  |  |  |  |  |
| Applied Pre-Appro     | val Report           |                 |                |  |  |  |  |  |  |  |
| DATE                  | REPORT NAME          |                 | AMT (USD)      |  |  |  |  |  |  |  |
| 06/15/2020            | Documentation Test 1 | ₹ PDF           | 180.82         |  |  |  |  |  |  |  |
| Remaining Balance     |                      |                 | 413.53         |  |  |  |  |  |  |  |
| Expense Summary       |                      |                 |                |  |  |  |  |  |  |  |
|                       |                      | AMOUNT (USD)    | APPROVED (USD) |  |  |  |  |  |  |  |
| Room                  |                      | 151.00          | 151.00         |  |  |  |  |  |  |  |
| Taxes & Fees          |                      | 29.82           | 29.82          |  |  |  |  |  |  |  |
| Total                 |                      | 180.82          | 180.82         |  |  |  |  |  |  |  |

#### Approve from inside the expense report

Double click on a report in the Approvals Needed list to open it or click on the report and then click **Open**.

Expenses will be listed on the left side of the screen. To view details of an expense, click once on the expense and the right side of the screen will display the details, including receipts.

Click on each expense line item to view the details.

On the expense entry item, click on **Images** to see the Receipt image and expense information side-by-side on the same screen.

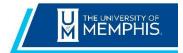

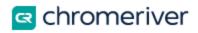

| ø    |                                                                        |                                                                               | ର୍ ଭ୍                                                                                | ¢                                                                                                    | ×         | Images          |                                                                  | Edit Itemize •••                   |
|------|------------------------------------------------------------------------|-------------------------------------------------------------------------------|--------------------------------------------------------------------------------------|----------------------------------------------------------------------------------------------------|-----------|-----------------|------------------------------------------------------------------|------------------------------------|
|      |                                                                        |                                                                               | EMBASSY SUITES                                                                       | EMBAGRY SUITES INASHVULE SE<br>MUNIFIEIDIORO<br>1200 CORPERENCE CENTRO RIVE<br>MUNIFIEIDIORO, IN 37129<br>Unive Static of Anexos                                                         |           | 📛 Lodg          | ging                                                             | total amount remaining 180.82 0.00 |
|      |                                                                        |                                                                               | Room<br>Amiya<br>Depa                                                                | TELEPHONE 61:580-446 -FXX 91:560-446<br>Reservators<br>www.hillon.com of 1.800 HLTONS<br>allow: 2250A0GOE<br>allow: 129/2019 12:3100 PM<br>rute Date: 129/102019 12:3100 PM<br>Criter 20 |           | Date            | 06/15/2020                                                       |                                    |
|      |                                                                        |                                                                               | Cashi<br>Room<br>AL:<br>HH #<br>VAT                                                  | ier ID: MBADILLO3<br>I Rate: 151.00<br>95387366 DLUE                                                                                                    |           | Spent           | 180.82 USD                                                       |                                    |
|      | Confirmation Number<br>EMBASSY SUITES<br>AM                            |                                                                               | REESBORO 12/10/2019 10:57:00                                                         |                                                                                                    |           | Description     |                                                                  |                                    |
|      | OATE<br>12/6/2019<br>12/6/2019<br>12/6/2019                            | PEF NO<br>2280676<br>2380678<br>2380678                                       | DESCRIPTION<br>QUEST ROOM<br>RM- STATE TAX<br>RM- CITY                               | CHARGES<br>\$151.00<br>\$14.72<br>\$7.05                                                                                                    |           | Allocation      |                                                                  |                                    |
|      | 12/9/2019<br>12/10/2019<br>Hitten Honers(R) (8<br>resolds in 113 count | 2380676<br>2381209<br>Rys are posted within 721<br>trics, place visit Honors. | RM TAX COUNTY<br>MC "7488<br>"BALANCE"*<br>hours of checkour. To check your earnings | \$7.55<br>(\$180.82)<br>\$0.00<br>\$0.00                                                                                                    |           | 265210          | University Process Improvement<br>University Process Improvement |                                    |
|      | Thank you for stayin                                                   |                                                                               | suites com for more information on hotel p                                           | acklages, subscribe to our E-mouncements newslatter, or                                                                                                    |           | Comments (0)    |                                                                  |                                    |
|      |                                                                        |                                                                               |                                                                                      |                                                                                                    |           | Add Comment     |                                                                  | Post                               |
|      |                                                                        |                                                                               |                                                                                      |                                                                                                    |           | Attachments (1) | )                                                                | <b></b>                            |
|      |                                                                        |                                                                               |                                                                                      |                                                                                                    |           |                 | Drag image here to upload Add Attachm                            | ients 🔻                            |
|      | ging 06/15/20                                                          |                                                                               | Page:1                                                                               |                                                                                                    | <b>()</b> |                 |                                                                  |                                    |
| - Am | ount: 180.82 U                                                         | ISD Pa                                                                        | y Me: 180.82 USD                                                                     |                                                                                                    |           |                 | 1 of 1                                                           |                                    |

For lodging expenses, click on the parent expense entry line to view the itemized entry lines.

| DATE                | EXPENSE         | SPENT         | PAY ME   |   |
|---------------------|-----------------|---------------|----------|---|
| ✓ Mon<br>06/15/2020 | 📇 Lodging       | 180.82<br>USD | 180.82 🖉 | ~ |
| Mon<br>08/15/2020   | 📇 Room          | 151.00<br>USD | 151.00   | ~ |
| Mon<br>06/15/2020   | M₃ Taxes & Fees | 29.82<br>USD  | 29.82    | ~ |

After you have reviewed the report and are ready to approve, click the **Submit** button at the bottom of the expense list.

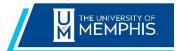

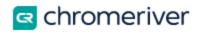

|                   | ntation Testing |               |               |     |          | G |
|-------------------|-----------------|---------------|---------------|-----|----------|---|
| DATE              | EXPENSES        | SPENT         | APPROVED      | Ø 8 |          | ٢ |
| Mon<br>08/15/2020 | 📙 Lodging       | 180.82<br>USD | 180.82<br>USD | Ø   | <b>A</b> |   |
| Mon<br>08/15/2020 | 📙 Room          | 151.00<br>USD | 151.00<br>USD |     | <b>A</b> | ~ |
| Mon<br>06/15/2020 | 🏀 Taxes & Fees  | 29.82<br>USD  | 29.82<br>USD  |     |          | ~ |

After clicking **Submit**, a submit confirmation will be displayed.

On the Submit Confirmation window, click **Submit** to move the expense report to the next approval routing step.

| Approval Confirmation                                                                                                    |                 |                 |
|----------------------------------------------------------------------------------------------------|-----------------|-----------------|
| I hereby certify that the Pre-Approval/Expense Report items have<br>as necessary for the business of the University of Memphis. As th<br>of a Pre-Approval request authorizes the issuance/use of a travel | e Financial Mar | nager, approval |
|                                                                                                    | Cancel          | Approve         |

NOTE: The approval function within a report is indicated using the Submit button due to the system needing to recalculate the report in the event there were adjustments made by the approver. Once the Submit button has been clicked, the Submit Confirmation screen will appear.

If there is a discrepancy, request the expense owner to perform a **Recall** action.

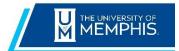

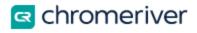

## **Approving an Expense Report by Email**

Chrome River will email approvers expense reports requiring their approval. Approvers have the ability to approve all expenses on the report for payment or return all expenses on the report to the expense owner with questions or comments from within the email. Approving or returning specific line items within an expense report requires the approver to log in to the Chrome River application, which can be done through the link at the bottom of the email.

The email approver receive includes most of the details of the report, including the ability to view receipts associated with each expense. At the bottom of the email, approvers can view an expense summary and will see **APPROVE** or **RETURN** buttons.

| ACTION REQUIRED                                                                     |                                                                                       |                                    | Chrome Rive         |
|-------------------------------------------------------------------------------------|---------------------------------------------------------------------------------------|------------------------------------|---------------------|
| Expense Report for<br>Report Name<br>Submit Date<br>Expense Dates<br>Total Expenses | Shruti Bapat [Bus<br>test for Colette<br>07/29/2022<br>07/29/2022 - 07/<br>100.00 USD | iness Process Analyst]<br>/29/2022 |                     |
| Account Summ                                                                        | arv                                                                                   |                                    | Amount (USD)        |
| 265210 University Pro                                                               |                                                                                       | University Process Improvement     | 100.00              |
| Pre-Approval S                                                                      | Summary                                                                               | Estimated (USD)                    | Submitted           |
| Miscellaneous / Other                                                               |                                                                                       | 100.00                             | 100.00              |
| Totals                                                                              |                                                                                       | 100.00                             | 100.00              |
| Expense Detail                                                                      | s                                                                                     |                                    |                     |
| 07/29/2022                                                                          |                                                                                       | Other University Process           | 100.00 USD          |
|                                                                                     |                                                                                       | Improvement                        |                     |
|                                                                                     | 265210                                                                                | University Process Improve         | ement<br>Test       |
| Business Purpose                                                                    |                                                                                       |                                    | test test test test |
| Description                                                                         |                                                                                       |                                    | Review for Approval |
| Reason Assigned                                                                     |                                                                                       | 1                                  |                     |
| Receipts                                                                            |                                                                                       |                                    | View                |
| Financial Sumr                                                                      | nary                                                                                  |                                    | Amount (USD)        |
| Total Expense Report                                                                |                                                                                       |                                    | 100.00              |
| Less Company Paid                                                                   |                                                                                       |                                    | 0.00                |
| Amount Due Employee                                                                 | 2                                                                                     |                                    | 100.00              |
| <b>F C</b>                                                                          | nary                                                                                  |                                    | Amount (USD)        |
| Expense Summ                                                                        |                                                                                       |                                    |                     |

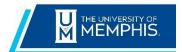

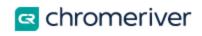

Note that at the bottom of the report you can click the **VIEW RECEIPTS** link to view a PDF of all receipts attached to the report. (Expense Reports only).

| >> View Receipts  | Report ID: QA00-2741-0139                                                                                                    |
|-------------------|----------------------------------------------------------------------------------------------------|
| To                | take action on these expenses, take either of the following steps:<br>• - Click on the <b>APPROVE</b> or <b>RETURN</b> button as appropriate<br>and add any comments to the new email that opens, |
|                   | <ul> <li>OR FORWARD this email to approve@qa-<br/>expense.ca1.chromeriver.com or return@qa-<br/>expense.ca1.chromeriver.com with any comments at the<br/>top of the forwarded message.</li> </ul> |
| To view this expe | nse report or access the Chrome River application, <u>click here</u>                                                                                                    |

Tap the **View** link in the Expense Details section at the bottom of the email to be taken directly to the report in the Chrome River app.

To approve a report by email, click the **APPROVE** button. This will bring up a new email window that you will need to **SEND**. (If when clicking the **APPROVE** button, an email window does not automatically open, you can forward the email to <u>approve@ca1.chromeriver.com</u>). This email must be sent from your MEMPHIS email address. If you have any comments you would like to include on the report, you can type them into the body of the email before sending, and they will be added to the report. (This is optional). Once you hit send, the system will be notified of your approval, and the report will move forward in the approval queue.

| 8 5                  | 5 5                   | ↑ ↓ =       | Chrom        | e River Expen  | se Approval [We             | bstUR Spider] -                                        | Message (HTML)                        | æ      | - 1               | □ ×     |
|----------------------|-----------------------|-------------|--------------|----------------|-----------------------------|--------------------------------------------------------|---------------------------------------|--------|-------------------|---------|
| File                 | Messag                | e Insert    | Options      | Format Text    | Review Ac                   | robat 🛛 🖓 Tell me                                      | what you want to do.                  |        |                   |         |
| Paste                | Calibri<br>B I        | U 😤 - 🗚     | • 🔳 🗄        | • 🗄 • 🤌        | Address Check<br>Book Names |                                                        | Attach File via<br>Adobe Send & Track |        | View<br>Templates |         |
| Tipboard 15          |                       | Basi        | c Text       | Fs.            | Names                       | Include                                                | Adobe Send & Track                    | lags 1 | My Template       | es ^    |
|                      | To                    | approve@e   | xpense.ca1.d | hromeriver.com | 3                           |                                                        |                                       |        |                   |         |
| Send                 | Cc                    |             |              |                |                             |                                                        |                                       |        |                   |         |
|                      | Subject               | Chrome Riv  | er Expense A | pproval [Webst | UR Spider]                  |                                                        |                                       |        |                   |         |
| Enter ar<br>the Chro | ny optior<br>ome Rive | er automate | d process    | ing system f   | or your action              | em added to this<br>to be completed.<br>3A-D60C7D42CCC |                                       | en SEN | D this mess       | sage to |

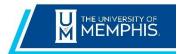

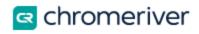

#### **Return for Correction**

To return the report, click the **RETURN** button. This will also bring up a new email window that you will need to **SEND**. You can enter an explanation for why you are returning the report that will be provided t the report submitter. Once you hit send, the system will return the report to the submitter for corrections. If an approver returns a report, the resubmitted report will route back to the same approver and will not require additional approval from previous approvers, if applicable.

# Approve from Expense Report Preview within the Chrome River application

UofM **recommends** approvers to review the full details of expenses, including receipts, prior to approving a report. Using the approve function from preview should be limited to expense reports that contain one or two expense items, and don't have expense details that need to be reviewed.

Clicking Approve **immediately approves** the report. Once the approver has confirmed the approval and clicks the second Approve button, the entire report will move to the next step in the approval process.